## Apéndice A

# Configuración del sistema

Cuando se modifique la configuración del sistema solo será necesario alterar dos archivos: el archivo de configuración de la aplicación, configuracion.php situado el carpeta admin/, y las imágenes con los esquema de las subredes de prácticas red, situadas el carpeta images/. A continuación veremos de manera detallada como llevar a cabo esta modificación

### A.1. El archivo de configuración

Podemos encontrar el archivo de configuración de la aplicación configuración.php en la carpeta admin dentro del directorio raíz del sitio web. En este archivo se especifican:

- Los datos para la conexión con la base de datos.
- Los archivos y carpetas usados por la aplicación.
- Los datos de la red de administración.
- Los datos para la conexión con los PCs y conmutadores que conforman las subredes de prácticas.
- La configuración por defecto para los elementos de las subredes de prácticas.
- Las conexiones entre los distintos elementos de la red.

#### Datos para la conexión con la base de datos

Deberemos especificar el nombre de la base de datos creada para la aplicación, dirección ip y puerto de conexión de MySQL y el nombre de usuario y contraseña al que se le han concedido los permisos de administración sobre dicha base de datos:

```
define('DB_NAME', 'redes'); // Nombre de la base de datos
define('DB_HOST', '127.0.0.1'); // Dirección IP
define('DB_PORT', 3306); // Puerto
define('DB_USER', 'user'); // Usuario
define('DB_PASS', 'password'); // Contrasea
```
#### Archivos y carpetas usados por la aplicación

Es necesario indicar la ruta completa a:

- El archivo de log.
- La carpeta para los archivos temporales.
- La carpeta donde se almacenarán los archivos de configuración de los conmutadores creados por los usuarios.
- La carpeta del servidor TFTP.

Todos los directorios deben existir o la aplicación lanzará una excepción. El usuario que corre el servidor Apache (`www-data' por defecto) deberá tener acceso de escritura en estos directorios.

```
// Archivo de log
define('FILES_LOG', '/var/log/labredes/labredes.log');
// Carpeta de archivos temporales
define('FILES_TEMP', '/tmp/');
// Carpeta para almacenar archivos usados por la aplicación
define('FILES_STORAGE', '/home/labredes/configuraciones/usuarios/');
// Carpeta del servidor TFTP
define('FILES_TFTP', '/tftpboot/');
```
#### Red de administración

Habrá que decidir que dirección IP, mascará de red y vlan se asignan a la red de administración. Tendremos además que especificar cual es la dirección IP asignada

al servidor web dentro de la red y cual es el rango de puertos de los conmutadores reservados para esta red. Se empleará el mismo rango de puertos para todos los conmutadores.

```
$cnn\_admin\_red = array('ip' => '192.168.200.1','mascara' => '255.255.255.0',
 ired' => '192.168.200.0',
 'vlan' => 200,
 'puertos_{conn'} \Rightarrow array(25, 26, 27, 28));
```
#### Datos de conexión con los nodos de la red

Cada PC deberá tener un id distinto independientemente de cualquiera de las subredes de prácticas a la que pertenezca. Lo mismo ocurrirá para los conmutadores. No es necesario establecer ids distintos entre un conmutador y un PC. Una vez especificados los ids de todos los elementos se recomienda etiquetar físicamente cada uno de ellos para facilitar las tareas de configuración y administración.

Para cada PC deberemos indicar la dirección IP de la interfaz de administración y el puerto de escucha del servidor XML-RPC:

```
// $cnxn_red[ ID_SUBRED ] ['pc'] [ ID_PC ]
\frac{1}{2}cnxn_red[1]['pc'][1] = array('ip' => '192.168.200.101',
 'puerto' => 7777);
```
Para los conmutadores será necesario indicar la dirección IP de la interfaz de administración del conmutador, la contraseña de acceso, el modelo del conmutador y el archivo de configuración de administración correspondiente:

```
// $cnxn_red[ ID_SUBRED ] ['conmutador'] [ ID_CONMUTADOR ]
%cnxn_red[1]['conmutador'][1] = array('ip' => '192.168.200.201',
  'password' => 'password',
  'modelo' => '2610'.
 \verb|'admin\_config' => \verb|'/home/labredes/configuraciones/administraction/conn11.txt');
```
En ambos casos estamos también indicando a través del primer índice del array \$cnxn\_red la subred de prácticas a la que pertenece dicho elemento. Todos estos datos son usados por la aplicación a la hora de cambiar la configuración de alguno de ellos.

#### Configuración por defecto

La aplicación requiere de una configuración por defecto que aplicar a los elementos de la red. Dicha configuración se especifica para cada uno de los elementos a través del array \$defult\_config cuyos indices siguen el mismo formato que el del array \$cnxn\_red.

Para un PC habrá que indicar valores por defecto para la dirección IP, máscara de red, puerta de enlace predeterminada y los servidores DNS:

```
// $defult_config[ ID_SUBRED ] ['pc'] [ ID_PC ]
\delta = \frac{1}{2} \left[ \frac{1}{\epsilon} \right] \left[ \frac{1}{\epsilon} \right] \left[ \frac{1}{\epsilon} \right] = \frac{1}{2} \left[ \frac{1}{\epsilon} \right] \left[ \frac{1}{\epsilon} \right] \left[ \frac{1}{\epsilon} \right] = \frac{1}{2} \left[ \frac{1}{\epsilon} \right] \left[ \frac{1}{\epsilon} \right] \left[ \frac{1}{\epsilon} \right] \left[ \frac{1}{\epsilon} \right] \left[ \frac{1}{\epsilon} \right] = \frac{1}{2} \left[ \frac{1}{\epsilon} \right] \left[ \frac{1}{\epsilon} \right] \left[ \'mascara' => '255.255.255.0',
      'puerta' => '192.168.0.1',
      'dns1' => '0.0.0.0',
      ' \text{dns2'} \implies '0.0.0.0');
```
Para un conmutador bastará con solamente indicar la ruta al archivo de configuración por defecto. En función de lo denido en este archivo es posible compartir el mismo por todos los conmutadores de la red.

```
// $defult config[ ID_SUBRED ] ['conmutador'] [ ID_CONMUTADOR ]
\deltadefult config[1]['conmutador'][1] = array('archivo' => '/home/labredes/configuraciones/
    default.txt');
```
#### Topología de la red

Cuando hablamos de especificar la topología de la red nos referimos al listado de las conexiones entre los nodos de la red. Estos datos no son usados de manera directa por la aplicación sino que son pasado a la interfaz del cliente mediante el uso de cookies. Los script del cliente se limitan a presentar esta información de manera amigable al usuario. El objetivo de indicar estos datos es por tanto el de trasladarlos al usuario.

El hecho de que esta información esté dirigida al usuario implica que NO hay que especificar aquellas conexiones que pertenezcan a la red de administración, solo aquellas pertenecientes a las subredes de prácticas propiamente dichas.

Las conexiones entre los nodos de la red se especificaran a partir de los conmutadores. Indicaremos para cada conmutador el puerto usado y el tipo e id del elemento al que se encuentra conectado:

```
// $used_ports [ ID_CONMUTADOR ] = array( ID_PORT => array( ['pc' | 'conmutador'], [ID_PC |
      ID_CONMUTADOR] ))
sused_{ports}[1] = array(1 \Rightarrow \text{array}('pc', 1),2 => array('conmutador',2),
 3 \Rightarrow \text{array}', conmutador', 3),
 4 => array('conmutador',3));
```
## A.2. Creación del esquema de la red

Cada subred de prácticas deberá tener su correspondiente representación grá fica en el directorio images/ del sitio web. Cada uno de estos archivos deberá ser guardado con el nombre `redes' seguido del id de la subred que representa (por ejemplo red1.svg). Detallaremos aquí el cómo crear un esquema fiel a la red partiendo de la plantilla provista.

Emplearemos Inkscape, una herramienta de dibujo libre y multiplataforma para grácos vectoriales SVG. Es de código abierto y cumple completamente con los estándares XML, SVG y CSS2.

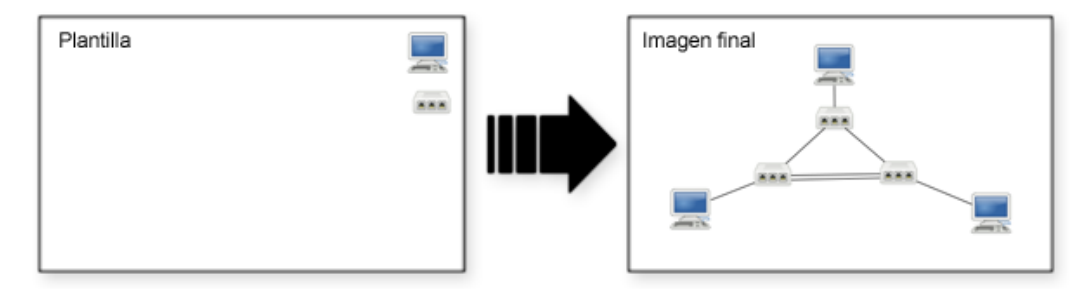

Figura A.1: Creación del esquema de la red a partir de la plantilla

- i. Abrimos el archivo plantilla.svg con el programa Inkscape. Al abrirlo veremos un lienzo totalmente en blanco a excepción de dos imágenes correspondientes a un PC y un conmutador.
- ii. Seleccionar el PC y realizar tantas copias del mismo como sea necesario. Es posible que al seleccionar el PC no se seleccione éste sino ambas imágenes. Haciendo doble click sobre el grupo, éste se separará permitiéndonos elegir de manera individual cualquiera de los objetos. Hay que tener la precaución de no dividir la imagen del PC o el conmutador en grupos más pequeños (como hemos hecho antes para separar ambas imágenes). En caso de que

ésto sucediera los mas recomendable es cerrar la aplicación y volver iniciar el proceso.

- iii. Repetir el paso anterior con los conmutadores.
- iv. Distribuir los elementos por el lienzo y dibujar las conexiones. Para dibujar las conexiones disponemos de las herramientas 'Crear conectores' y 'Dibujar líneas rectas' en el panel izquierdo de la aplicación. Se recomiendo usar la primera opción y recurrir a la segunda solo en el caso de que sea necesario dibujar más de un conexión entre los dos mismos elementos. Si el trazo dibujado quedara por encima del objeto podemos enviarlo al fondo haciendo click sobre 'Objeto ->Bajar al fondo' en el menú superior de la aplicación.

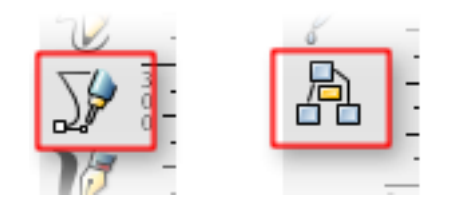

Figura A.2: Herramientas para el trazado de las conexiones

- v. Editar las propiedades de los objetos. Haciendo click derecho sobre cualquiera de los PCs o conmutadores y después en `Propiedades del objeto' se abrirá un panel como el mostrado en la figura [A.3](#page-6-0) (para ver el panel completo hacer click en `Interactividad'). Para cada uno de los elementos tendremos que rellenar los campos 'id' y 'onclick':
	- id: se indicar el tipo de elemento y el id del mismo separado por dos puntos (por ejemplo pc:1 o conmutador:3).
	- onclick: hay que poner parent.aplicacion.mostrarFormulario(this). Es el mismo valor para todos los elementos.
- vi. Guardar la imagen. Haremos click en `Archivo ->Guardar como...' y guardaremos la imagen con:
	- Nombre: 'red' + id de la subred (por ejemplo  $\texttt{red1}.\texttt{svg}$ )
	- Formato: SVG optimizado

<span id="page-6-0"></span>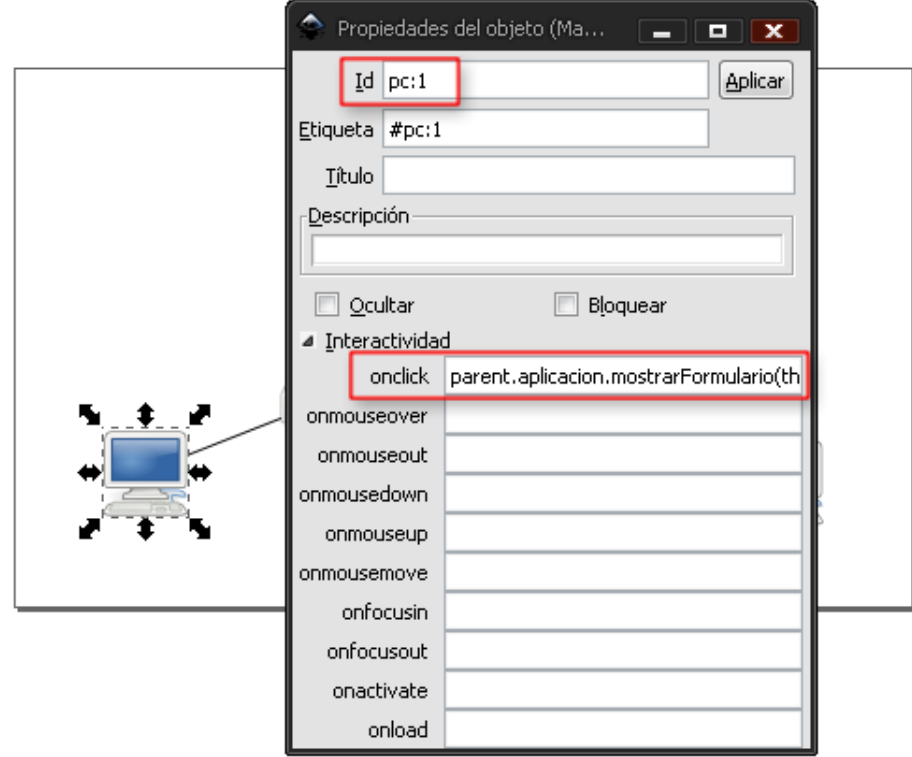

Figura A.3: Propiedades de un objeto svg

Es necesario asegurarse que la opción `Activar eliminación de id' se encuentra desactivada.

vii. Finalmente solo restará copiar la imagen a la carpeta images/ de nuestro sitio web.

En el caso de que las tres subredes de prácticas fueran idénticas, bastaría con crear una única imagen, copiarla y después editar en las copias únicamente el id de los PCs y Conmutadores.

## APÉNDICE A. CONFIGURACIÓN DEL SISTEMA